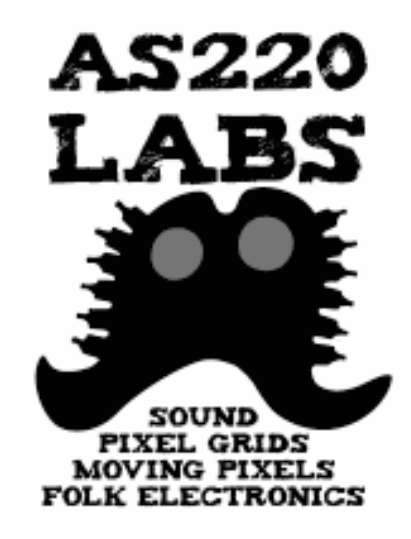

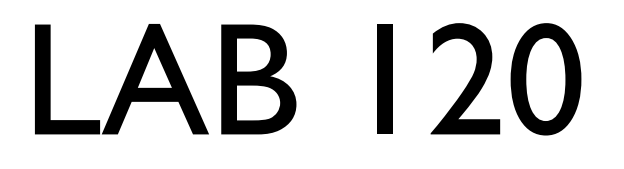

#### Introduction to Arduino and Electronics

Class 1

23 June 2009 - AS220 Labs - John Duksta

# Giving Credit

This courseware is a mashup of Tod E. Kurt's Bionic Arduino course, taught at Machine Project in LA and Lutz Hamel's Intro to Arduino course taught here at AS220

### Class Info

- Thumbdrive is being passed around, with:
	- PDF version of these notes
	- Arduino software for Mac OS X & Windows
	- Source code ("sketches") used in class
	- Copy files off, then pass thumbdrive around
- Tuesday classes: 2.5 3 hours
	- with some review at the beginning

# What's for Today

- Introduction to Arduino
- Setting up your Arduino Environment
- Your first Arduino sketch
- Basic digital input and output
- Basic digital sensor inputs
- Making LEDs glow and blink on command
- How to read buttons & switches

### Class Kit Manifest

- Arduino Duemilanove board
- Solderless breadboard
- USB cable
- 5 Red LEDs (large, clear)
- 1 RGB LED (diffuse, com. anode)
- two tactile switches
- 50K Potentiometer
- resistors:
	- $5 \times 220$  ohm (red-red-brown)
	- $5 \times 500$  ohm (green-black-brown)
	- $5 \times$  1k (brown-black-red)
	- 5 x10k (brown-black-orange)
	- 5 x1M (brown-black-green)
- **capacitors** 
	- $3 \times 10$ uF
	- $3 \times 220$ uF
- phototransistor (small,clear)
- LM386 amp chip
- H-Bridge Chip
- TIP120 Transistor
- Motor
- Hitec HS311 Servo
- Speaker
- **Microphone**
- IR LED
- IR Photo Transistor
- Force Sensitive Resistor
- 4 colors of hookup wire
- 9V battery and case
- rubber bands

# A Word on Safety

- Electronics can hurt you
	- Lead in some of the parts
	- Wash up afterwards

- You can hurt electronics
	- Static-sensitive: don't shuffle your feet & touch
	- Wires only bend so much

### What is Arduino?

#### The word "Arduino" can mean 3 things

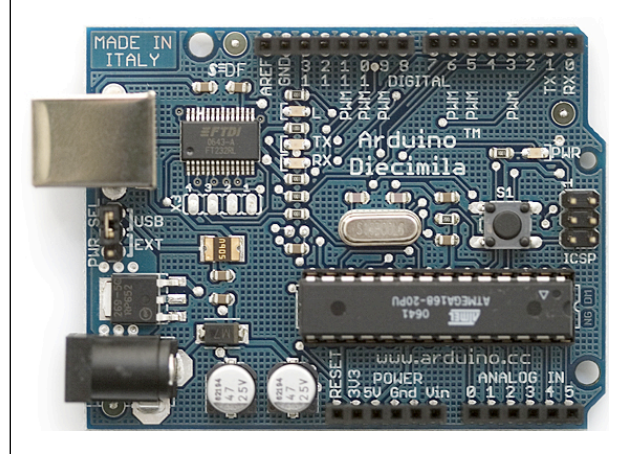

#### A physical piece A programming<br>
of hardware environment environment A community & philosophy

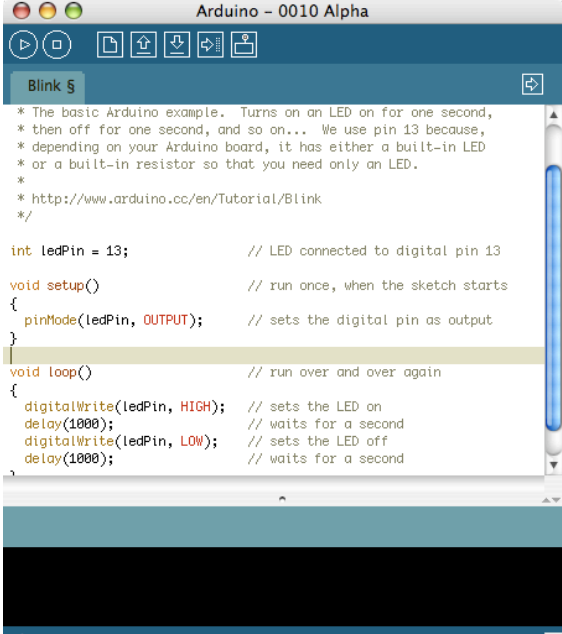

Arduino playground

:: About the Arduino Playground :: Welcome to the Arduino Playground, a wiki where all the users of Arduino can

contribute and benefit from their collective research.

 $\Box$ Co Edit | History | Attachments | About Arduino playground Projects Built with Arduino

**Arduino Tutorials** Official tutorial page Information on the Arduino Mini Information on the Arc<br>Bluetooth tutorial<br>Xbee (Zigbee) tutorial<br>DIY Arduino Shield Serial LCD tutorial Learning Electronics Learning Programming<br>Asuro Robot and Arduino Let the Arduino Sleep **Burning Bootloaders** CourseWare Courseware<br>Stand alone 3.3V 8 MHz<br>Programming the Bluetooth WT11<br>Retrofitting Diecimila AutoReset<br>Bare Bones "Diecimila" Upgrade

Run Arduino on Linux<br>Ubuntu Linux **Debian Linux** Gentoo Linux Slackware Linux EreeBSD Freebour<br>Fedora Linux<br>The command line

#### Arduino Playground is a work in progress. We can use all the help you can give, so<br>please read the Participate section and get your fingers typing! :: RoadMap: What Needs to be Done? ::

This is the place to post and share your own code, circuit diagrams, tutorials, DIY<br>instructions, tips and tricks, and after all the hard work, to show off your projects!

There is a lot to do...most of the pages are just stubs, simple placeholders waiting for you to fill them up. However here is a small roadmap of things I personally think<br>should be developed first (again, this is a wiki so you are more than welcome to get in

Interface Arduino with.. Instant Reality (X3D) Flash

PD (Pure Data

# Arduino Philosophy & Community

• Open Source Physical Computing Platform

- "open source hardware"
- open source: free to inspect & modify
- physical computing. er, what? ubiquitous computing, pervasive computing, ambient intelligence, calm computing, everyware, spimes, blogjects, smart objects...
- Community-built
	- Examples wiki (the "playground") editable by anyone
	- Forums with lots of helpful people

#### Arduino Hardware

- Similar to Basic Stamp (if you know of it)
	- but cheaper, faster, & open
- Uses AVR ATmega328 microcontroller chip
	- chip was designed to be used with C language

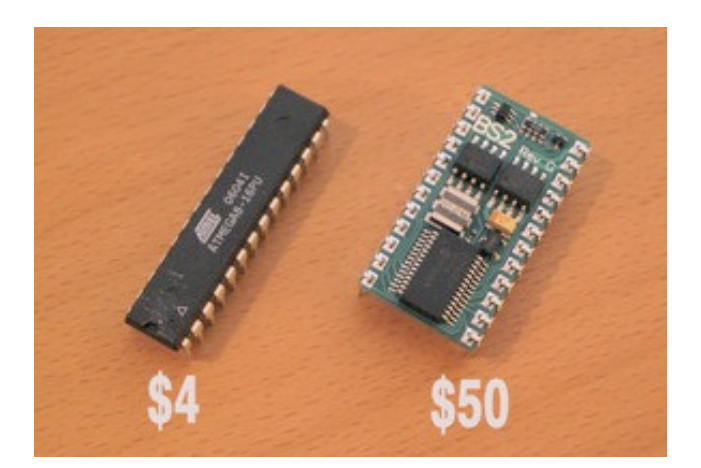

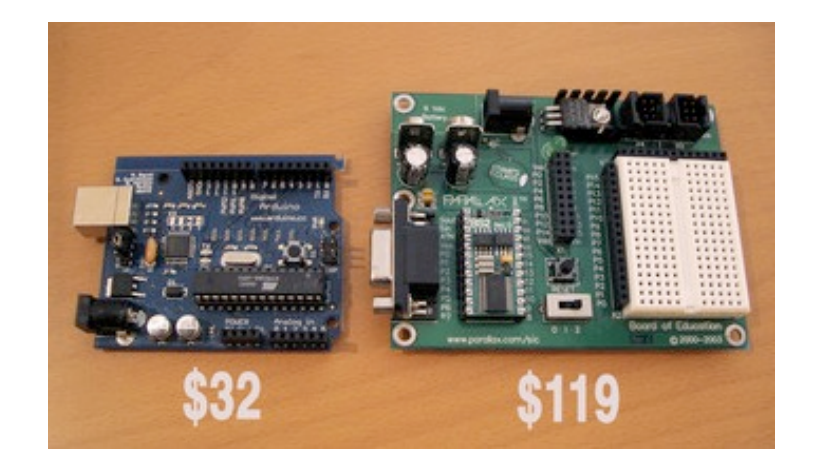

#### Arduino Duemilanove Board

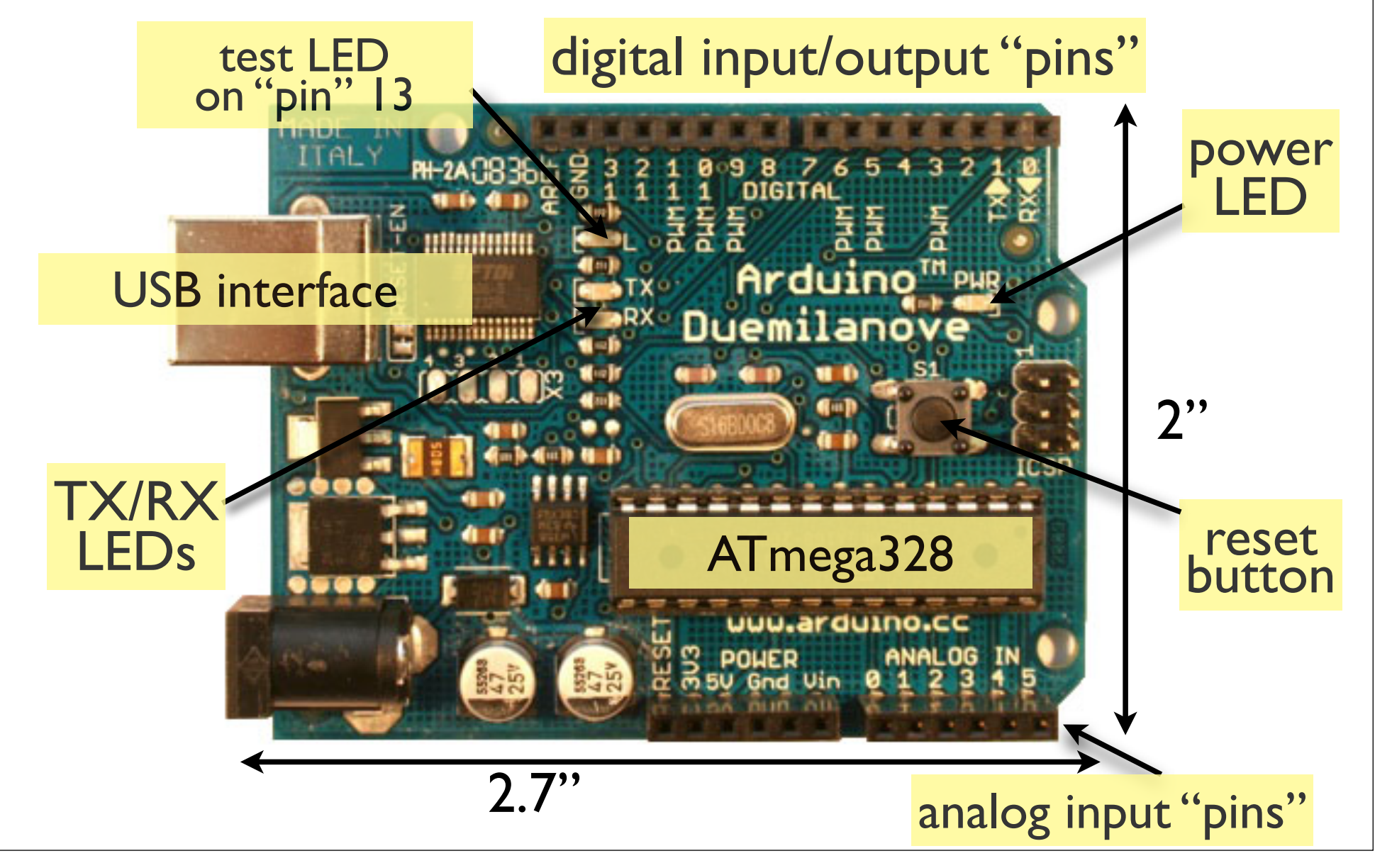

# Arduino Capabilities

- 32 kBytes of Flash program memory
- 2 kByte of RAM
- 16 MHz (Apple II: 1 MHz)
- Inputs and Outputs
	- 13 digital input/output pins
	- 5 analog input pins
	- $\bullet$  6 analog output pins\*
- Completely stand-alone: doesn't need a computer once programmed

### Arduino Hardware Variety

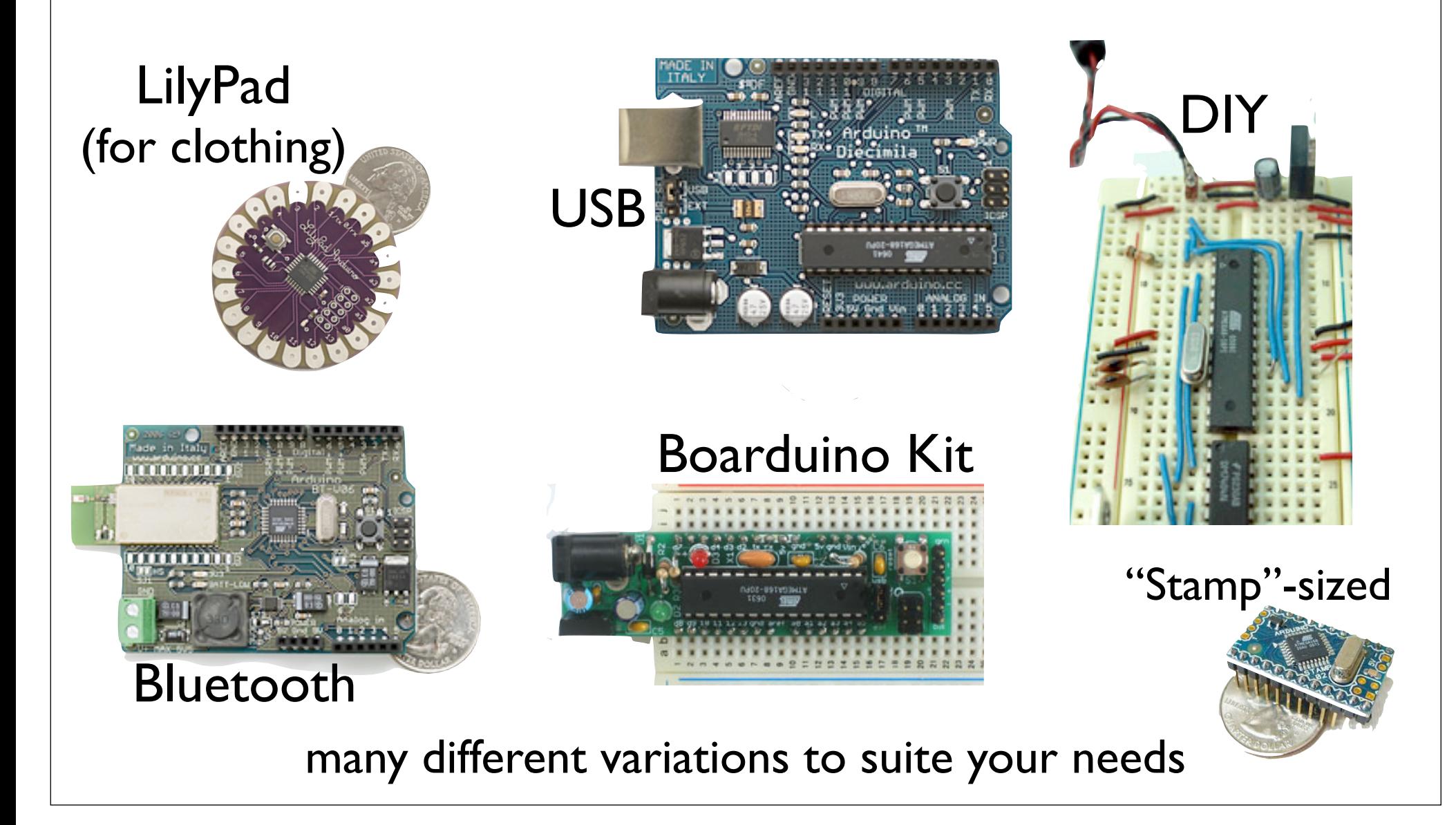

# Arduino Terminology

- "*sketch*" a program you write to run on an Arduino board
- "*pin*" an input or output connected to something.

e.g. output to an LED, input from a knob.

"*digital*" – value is either HIGH or LOW.

(aka on/off, one/zero) e.g. switch state

"*analog*" – value ranges, usually from 0-255.

e.g. LED brightness, motor speed, etc.

### Arduino Software

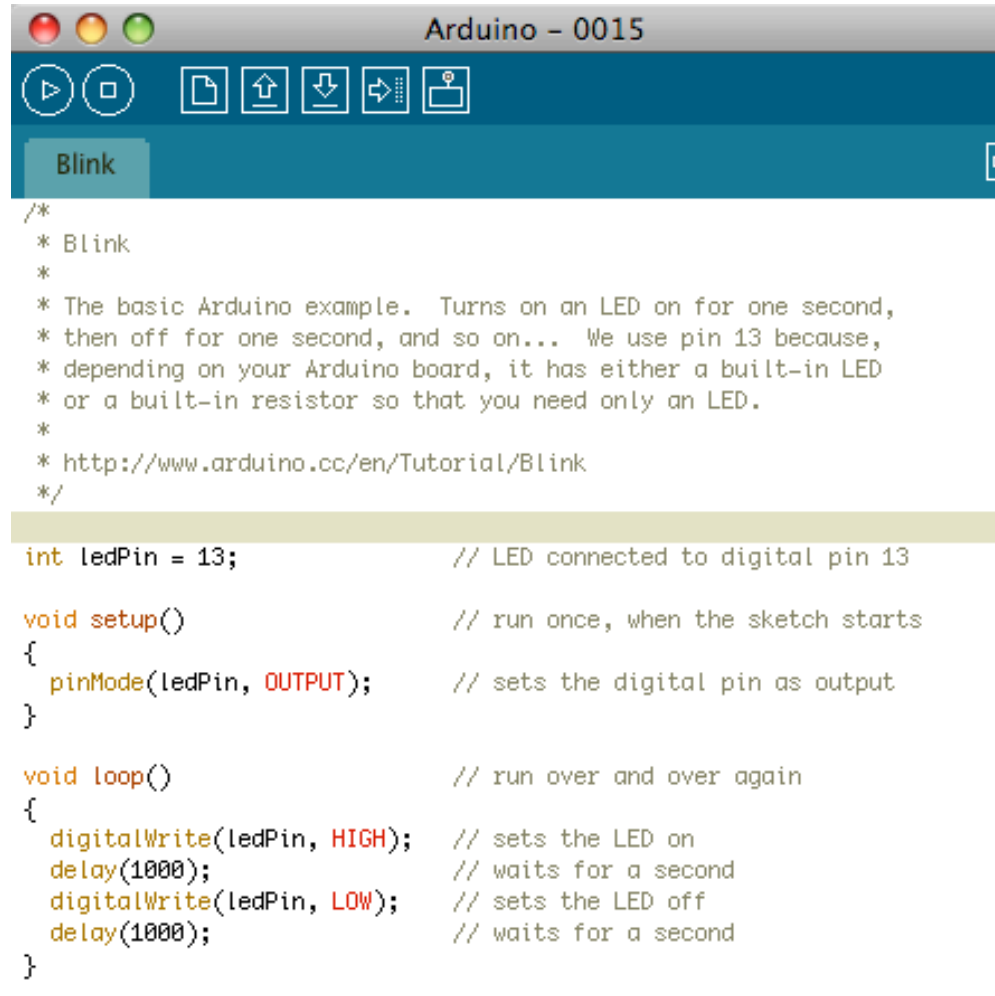

Like a text editor

- View/write/edit sketches
- But then you program them into hardware

# Installing Arduino The Steps

- 1. Get the Arduino software & unzip it
- 2. Plug in Arduino board
- 3. Install the driver
- 4. Reboot
- 5. Run the Arduino program
- 6. Tell Arduino (program) about Arduino (board)

# Getting and Unpacking

- On the thumbdrives
	- "arduino-0016-win.zip" for Windows
	- "arduino-0016-mac.zip" for Mac OS X
- Unzip the zip file. Double-click on Mac

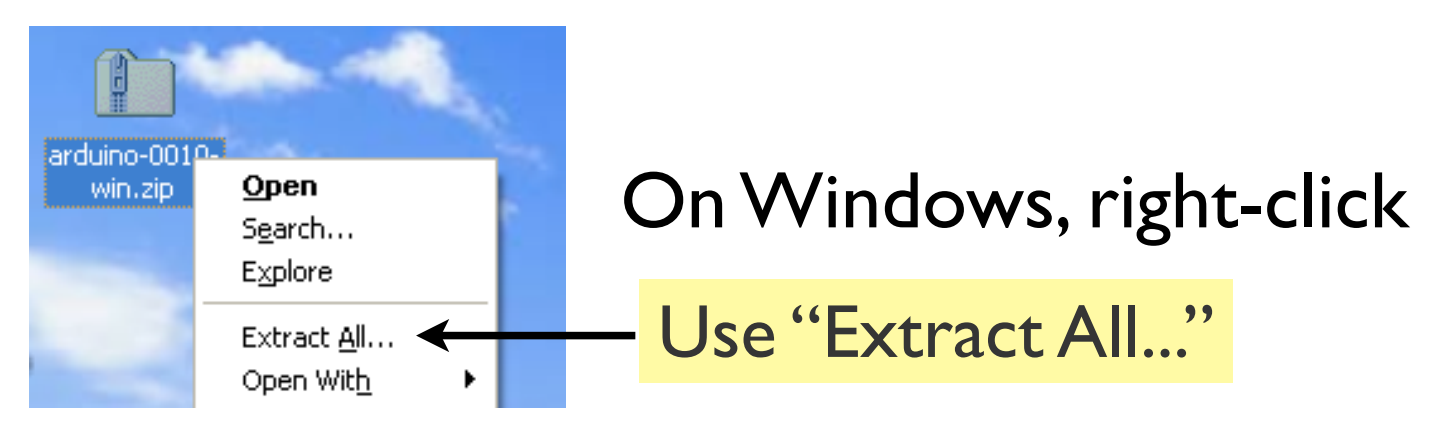

• Find the "drivers" directory inside

# Plug in Arduino board

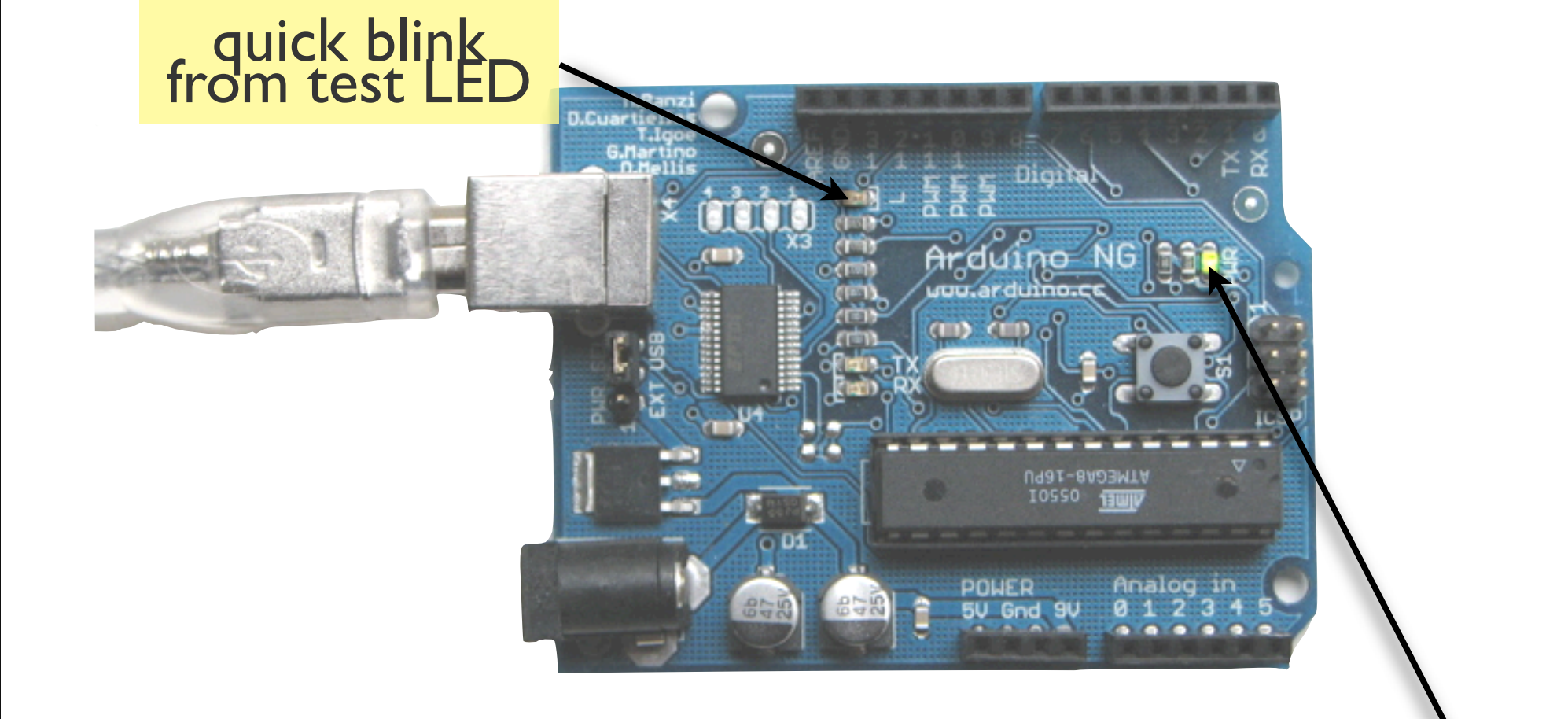

#### Power LED should stay on

### Mac Driver Install

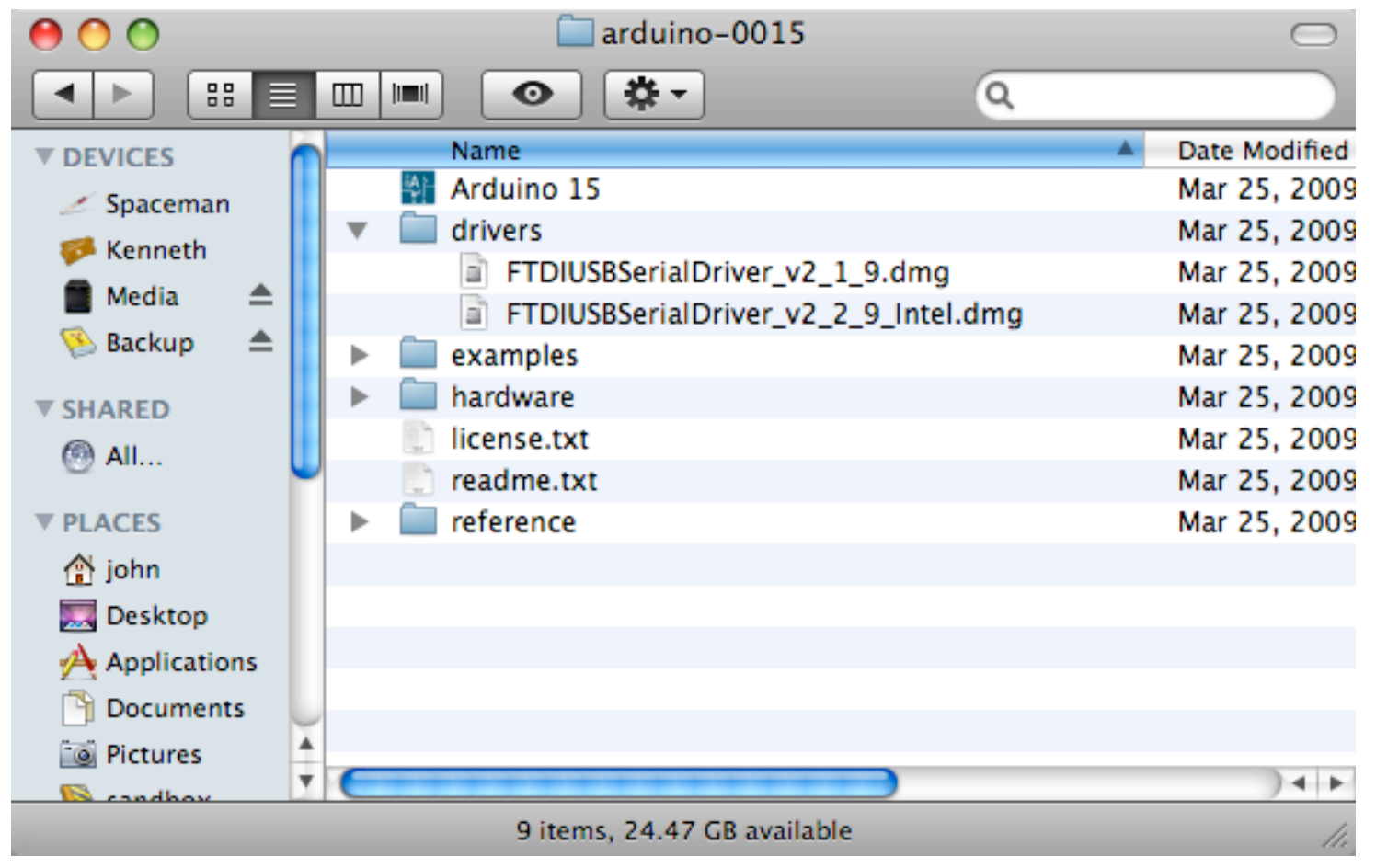

- v2 | 9 for PPC Macs
- v2 2 9 for Intel Macs

### Windows Driver Install

#### **Found New Hardware Wizard**

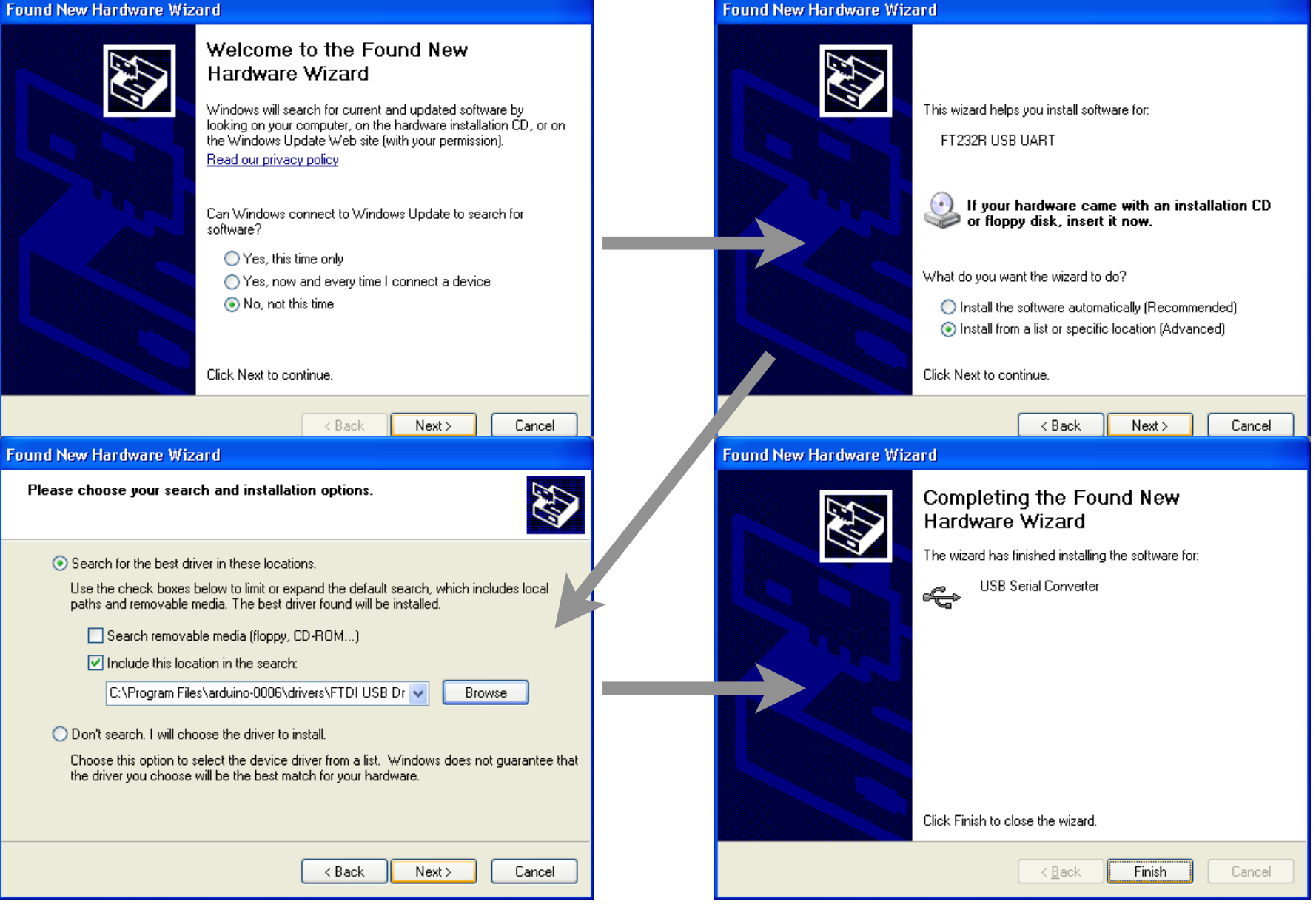

# Selecting Location & Type

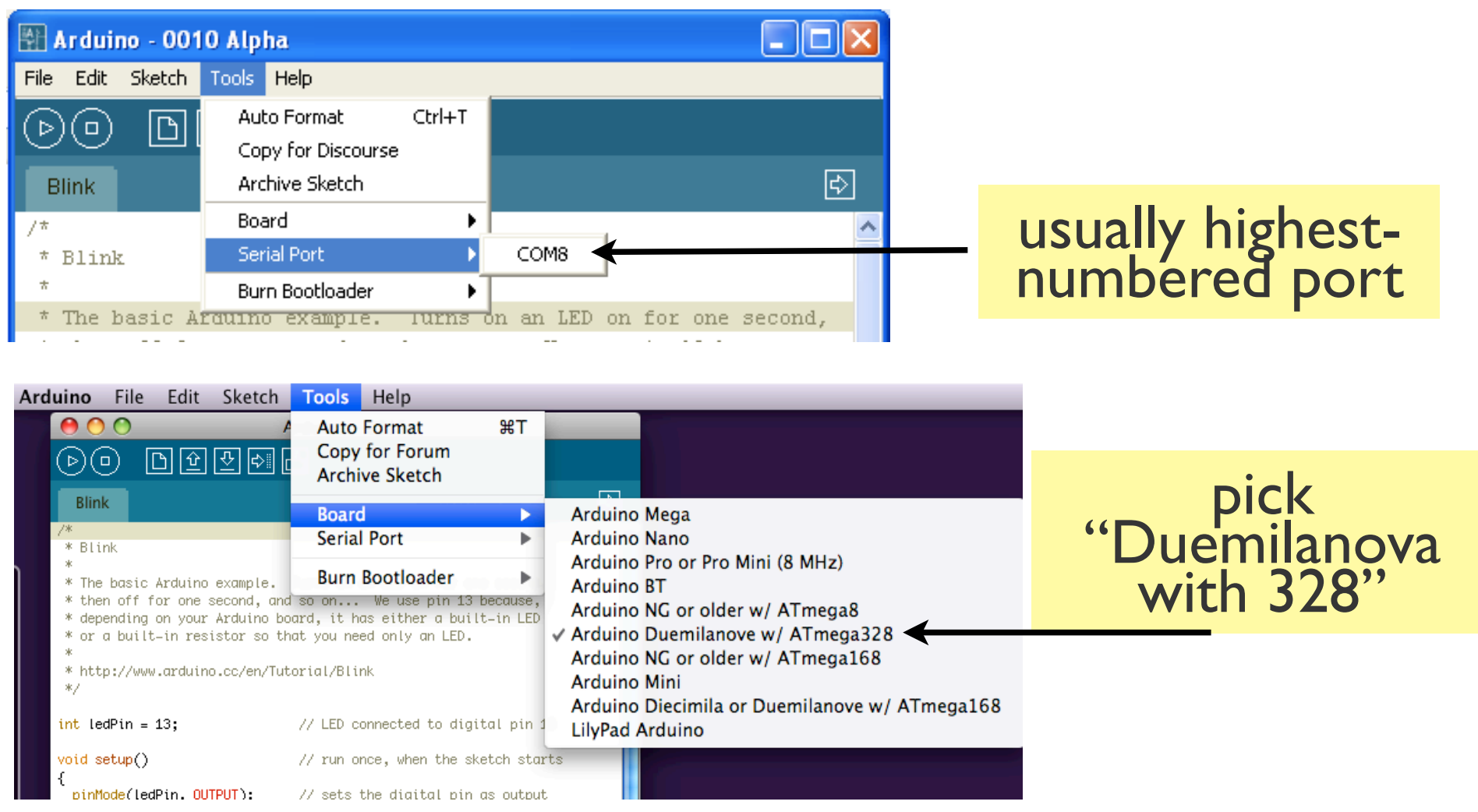

# Selecting Location & Type

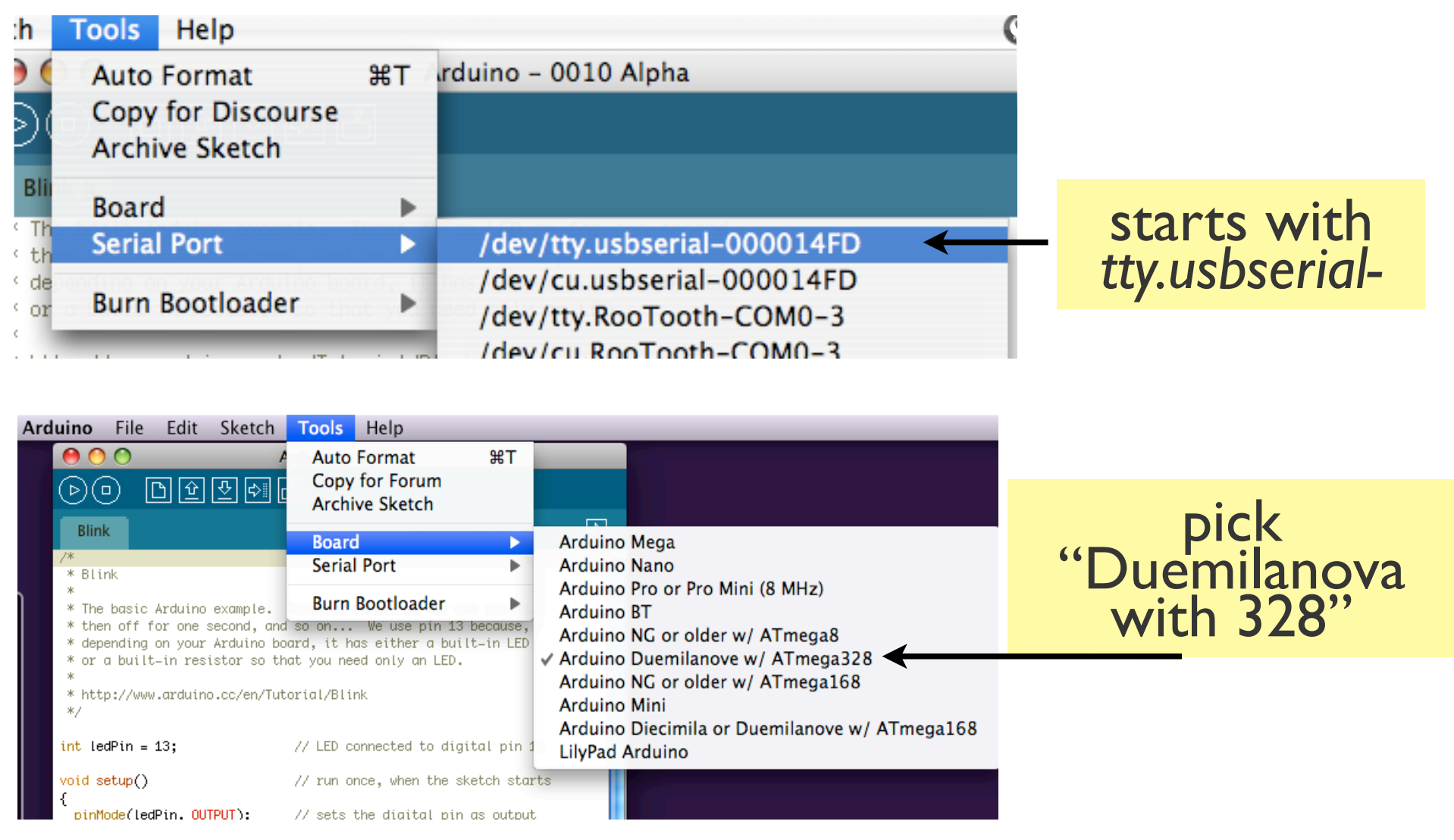

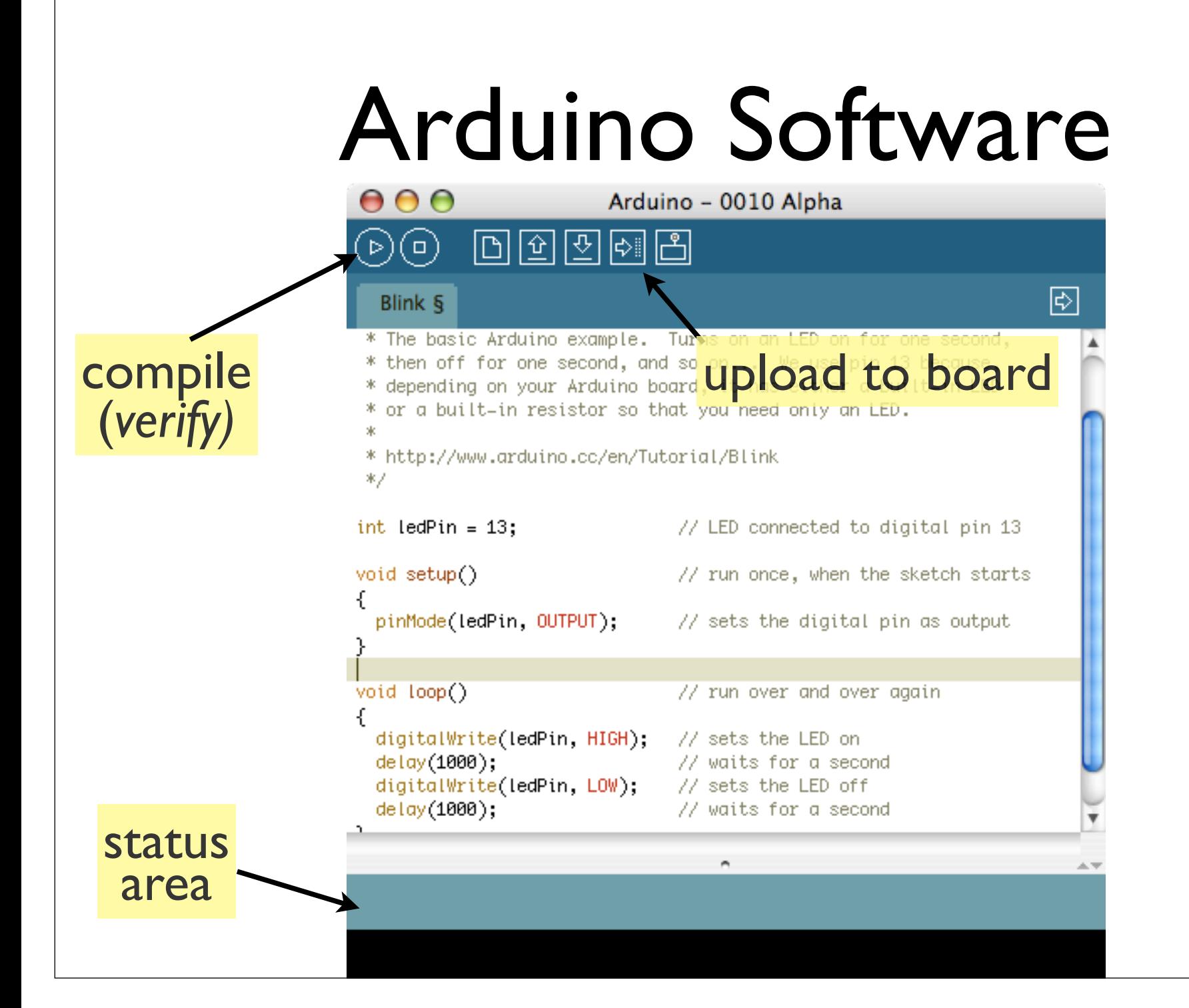

# Using Arduino

- Write your sketch
- Press Compile button (to check for errors)
- Press Upload button to program Arduino board with your sketch
- Try it out with the "Blink" sketch!

Load "File/Sketchbook/Examples/Digital/Blink"

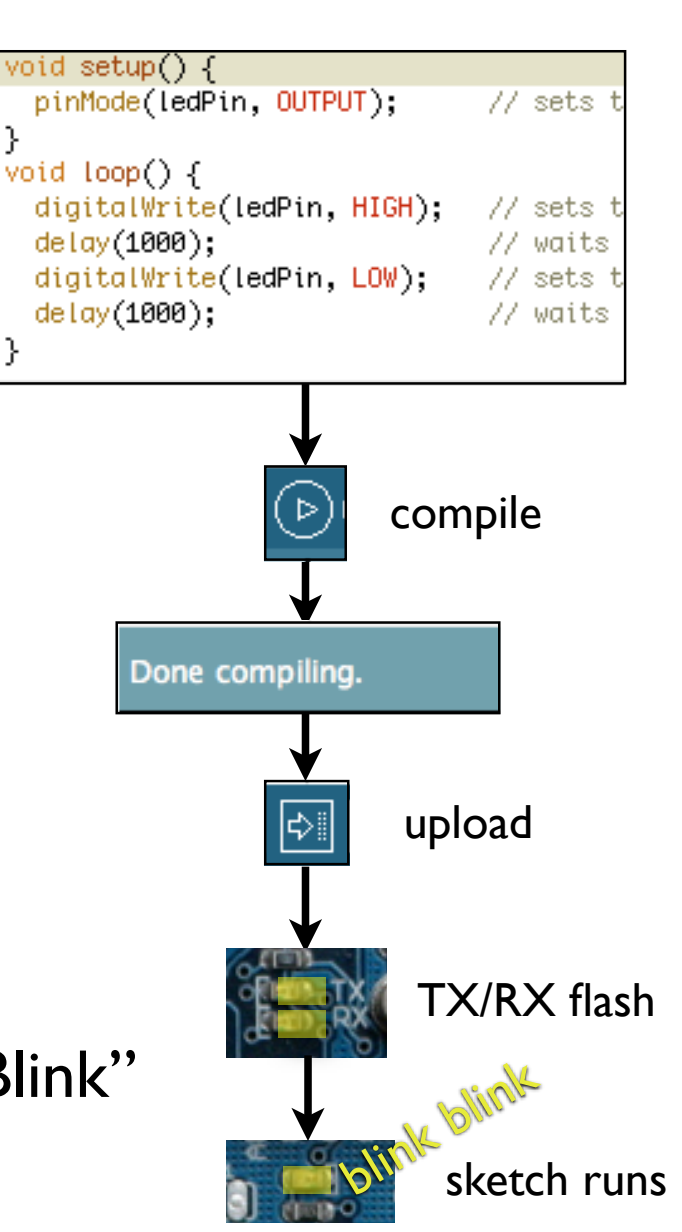

}

# Status Messages

Uploading worked

Done uploading.

Binary sketch size: 1110 bytes (of a 14336 byte maximum)

Wrong serial port selected

Serial port '/dev/tty.usbserial-A4001qa8' not found. Did you select the wt.eventuispatchinreaa.pumpevents(eventuispatchinreaa.java:170

Size depends on complexity of your sketch

ava.awt.EventDispatchThread.run(EventDispatchThread.java:110)

#### Wrong board selected

Wrong microcontroller found. Did you select the right board from the T **BINGHY SKETCH SIZE: 600 DYTES (OT G /106 DYTE MGXIMUM)** 

vrdude: Expected signature for ATMEGA8 is 1E 93 07 Double check chip, or use -F to override this check.

nerdy cryptic error messages

# Troubleshooting

- Most common problem is incorrect serial port setting
- If you ever have any "weird" errors from the Arduino environment, just try again.
- The red text at the bottom is debugging output in case there may be a problem
- Status area shows summary of what's wrong

# I made an LED blink, so what?

- Most actuators are switched on and off with a digital output
- The digitalWrite() command is the software portion of being able to control just about anything
- LEDs are easy, motors come next week
- Arduino has up to 13 digital outputs, and you easily can add more with helper chips

# Development Cycle

- Make as many changes as you want
- Not like most web programming: edit  $\rightarrow$  run
- Edit  $\rightarrow$  compile  $\rightarrow$  upload  $\rightarrow$  run

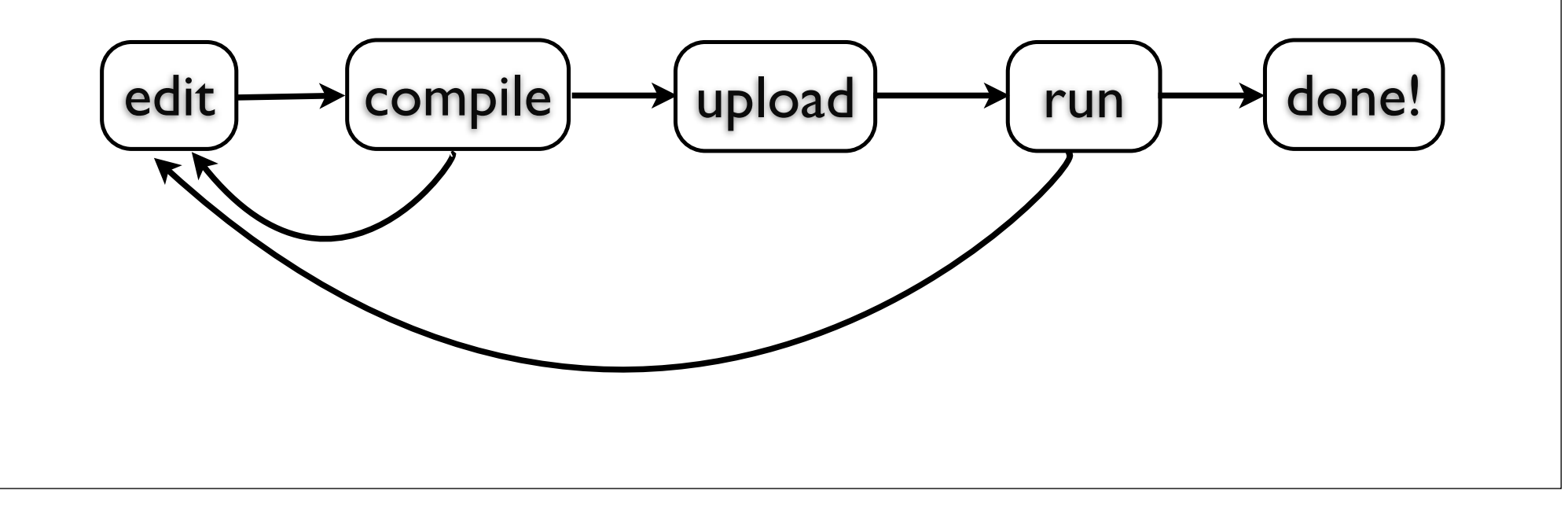

### Lots of Built-in Examples

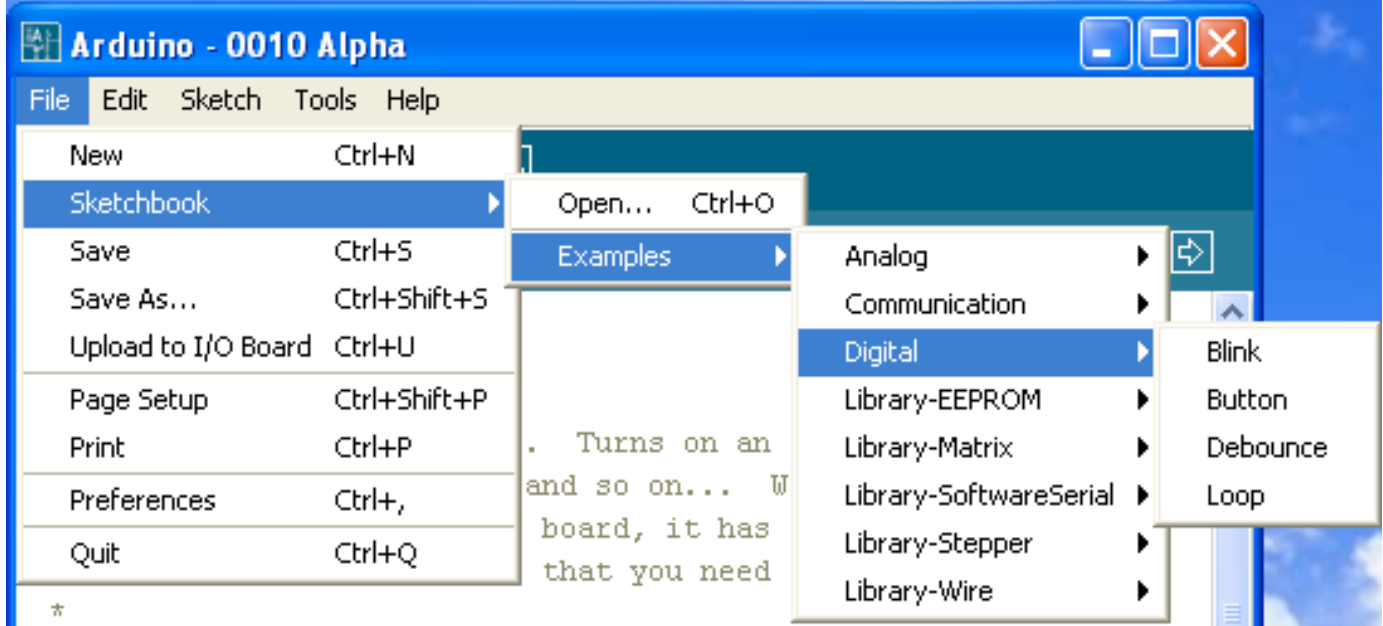

And more here: http://www.arduino.cc/en/Tutorial/HomePage

#### Solderless Breadboards

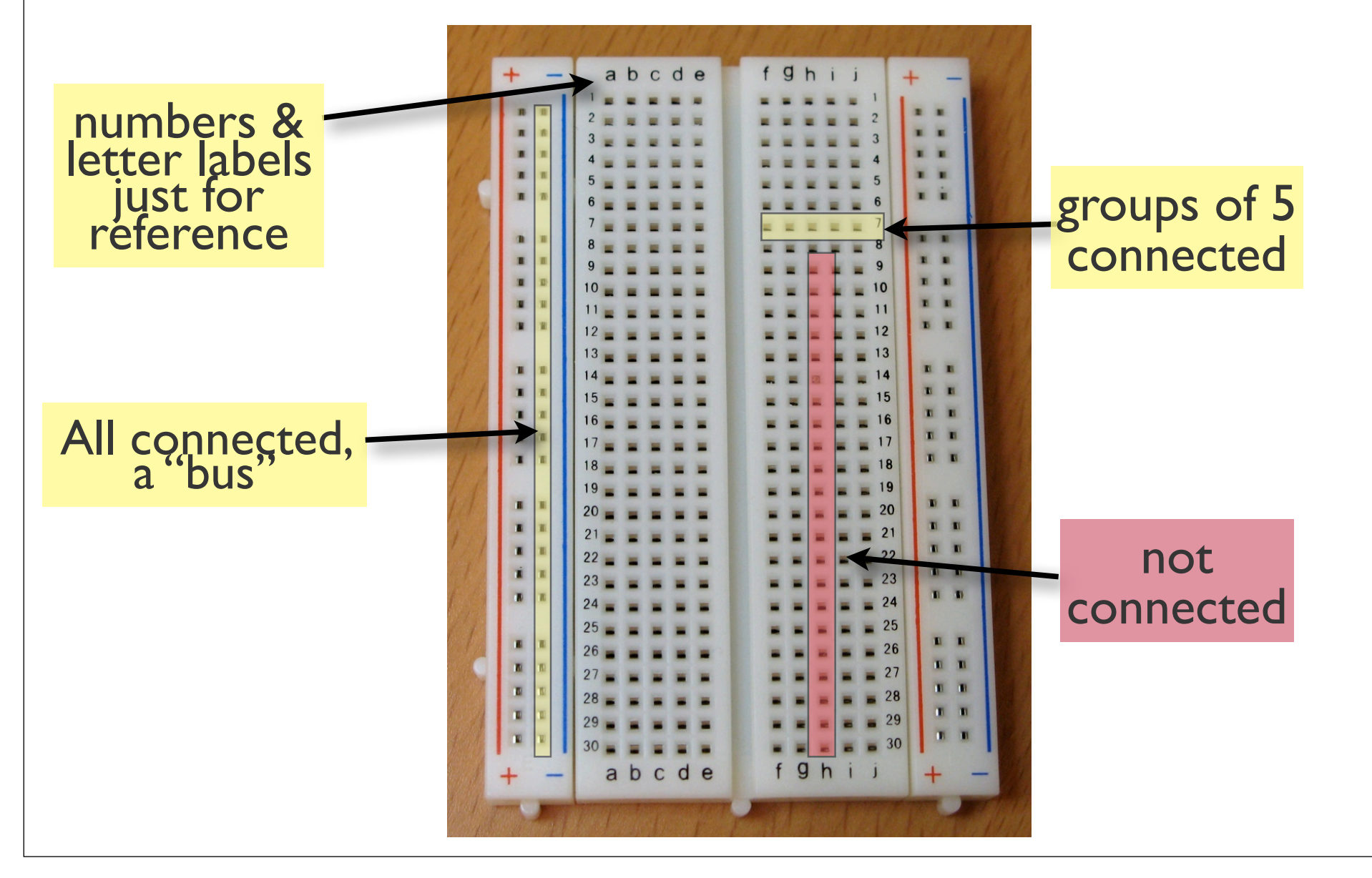

### Useful Tools

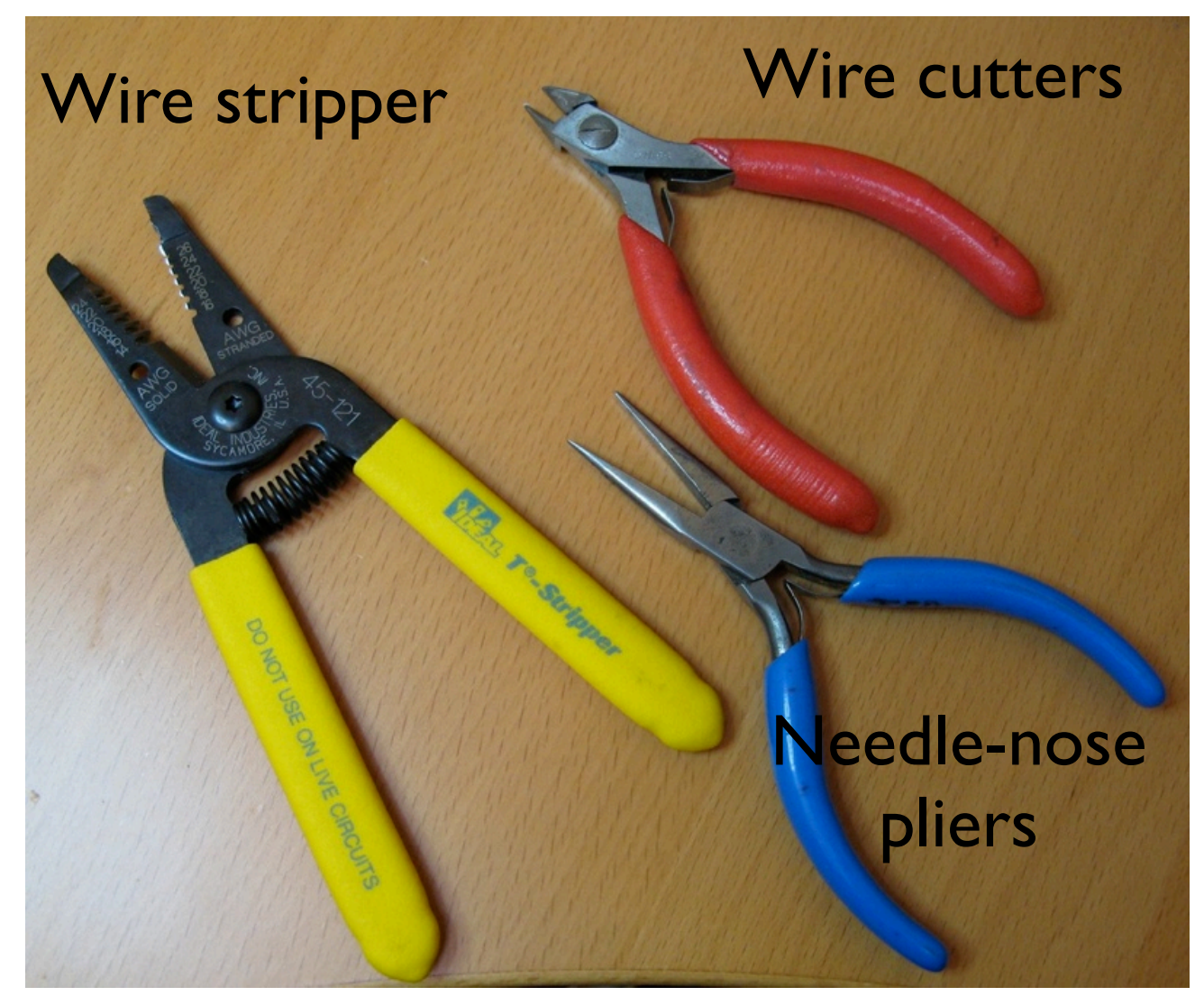

# Making Jumper Wires

pliers & cutter wire stripper

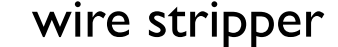

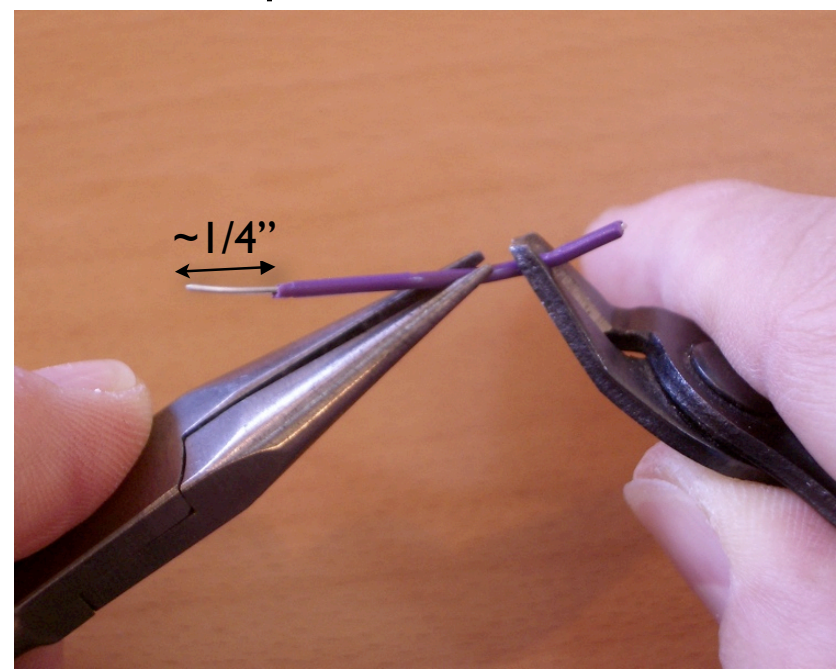

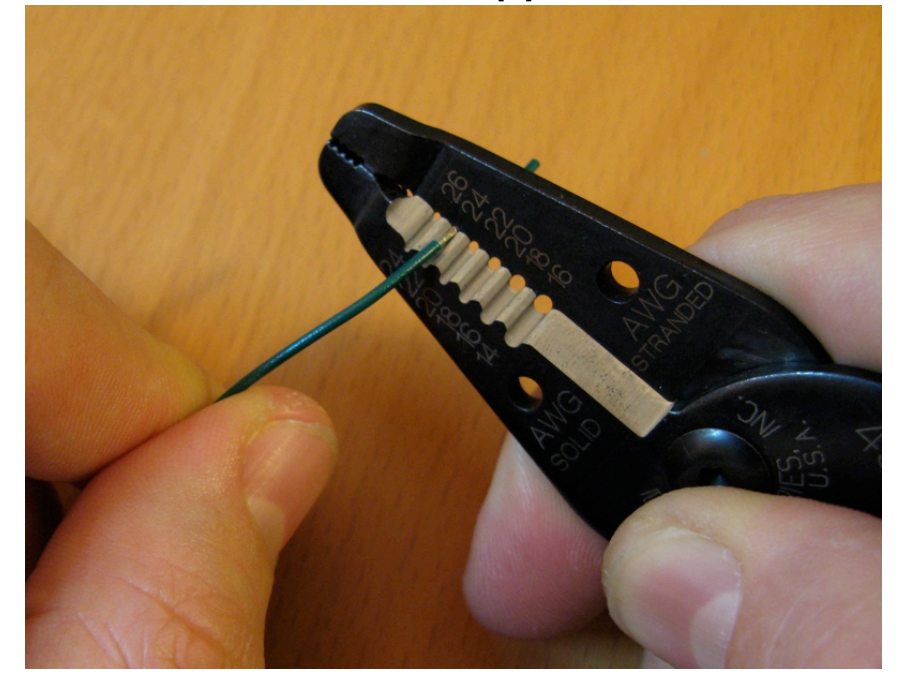

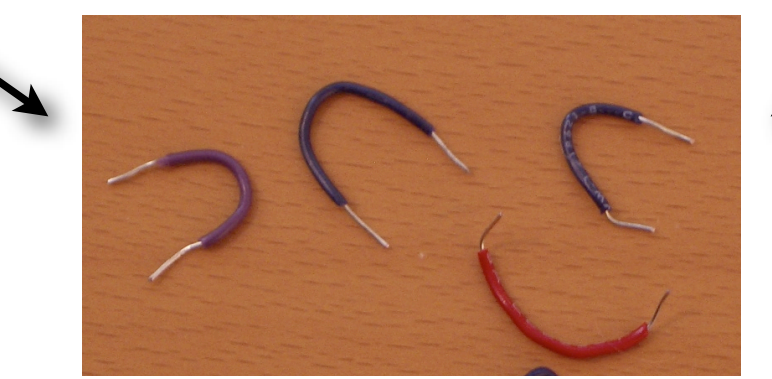

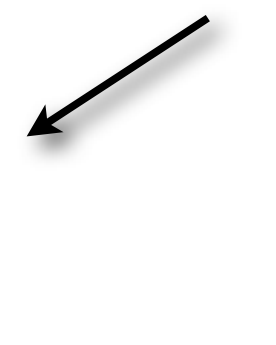

## Using Solderless Breadboards

Using needle nose pliers can help push wires & components into holes

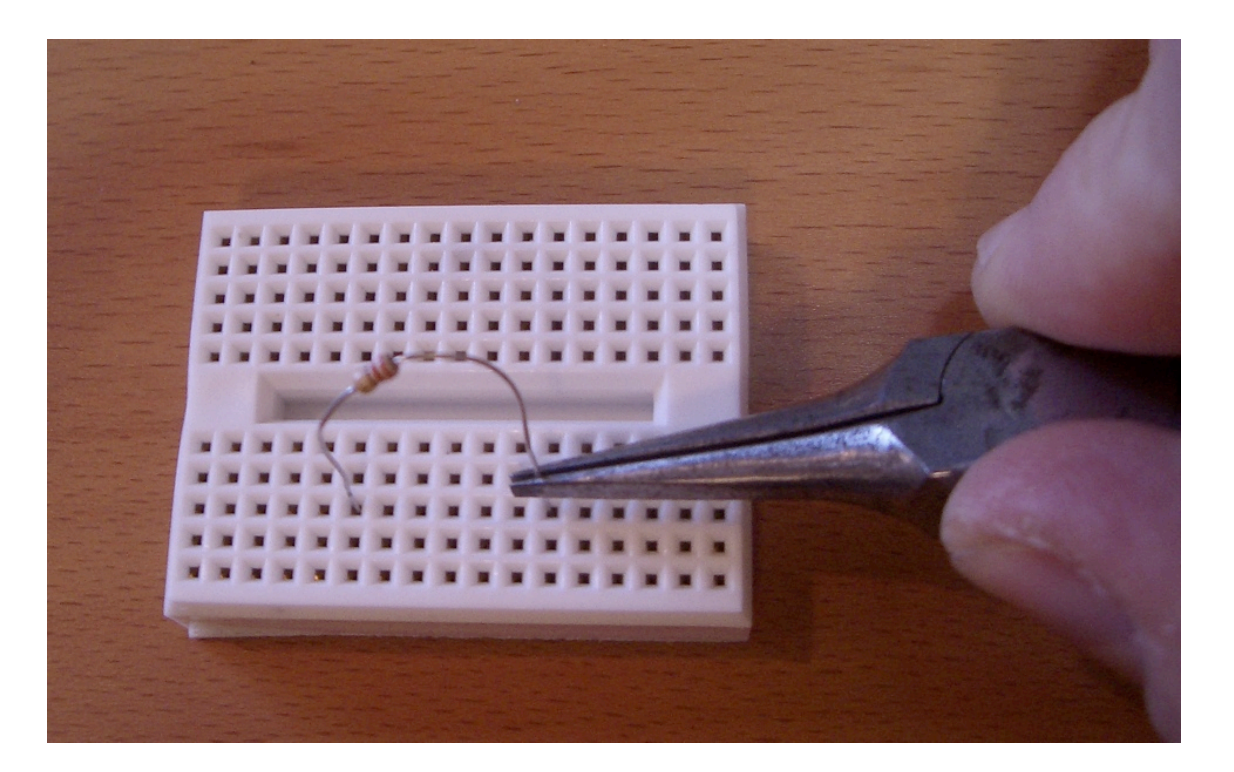

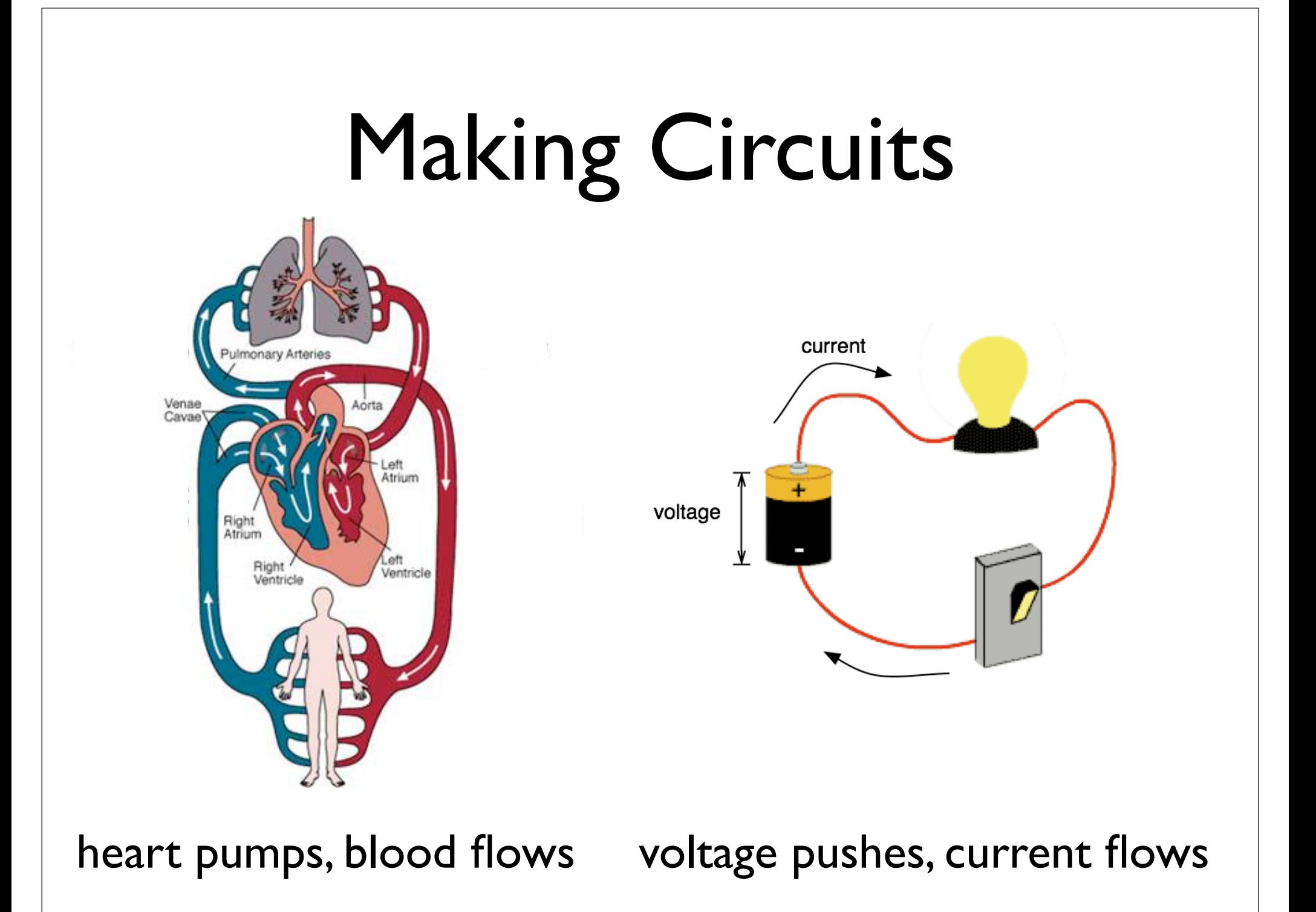

# Example: LED flashlight

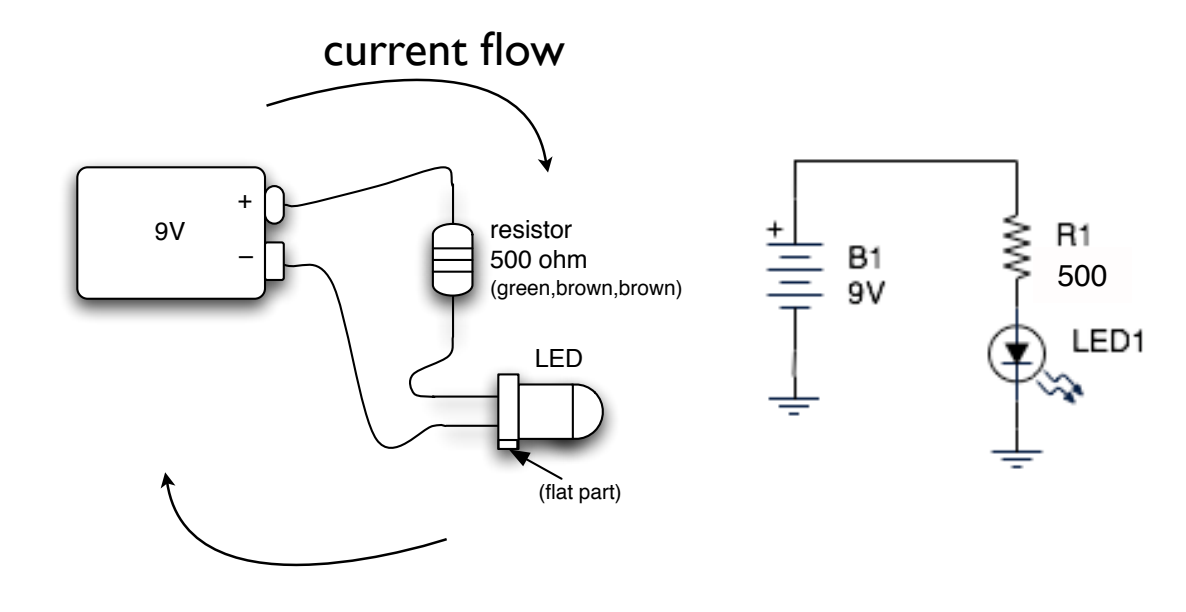

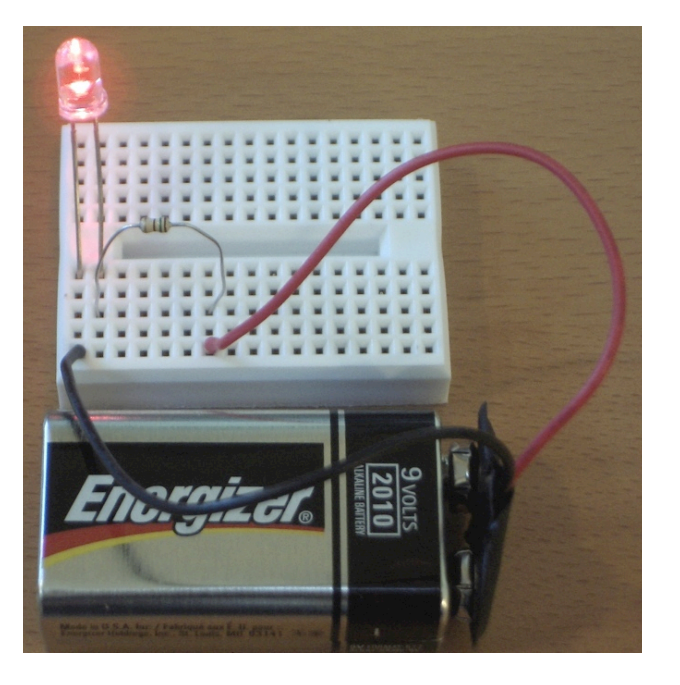

wiring diagram schematic wiring it up

Electricity flows in a loop. Can stop flow by breaking the loop

#### LEDs & Resistors

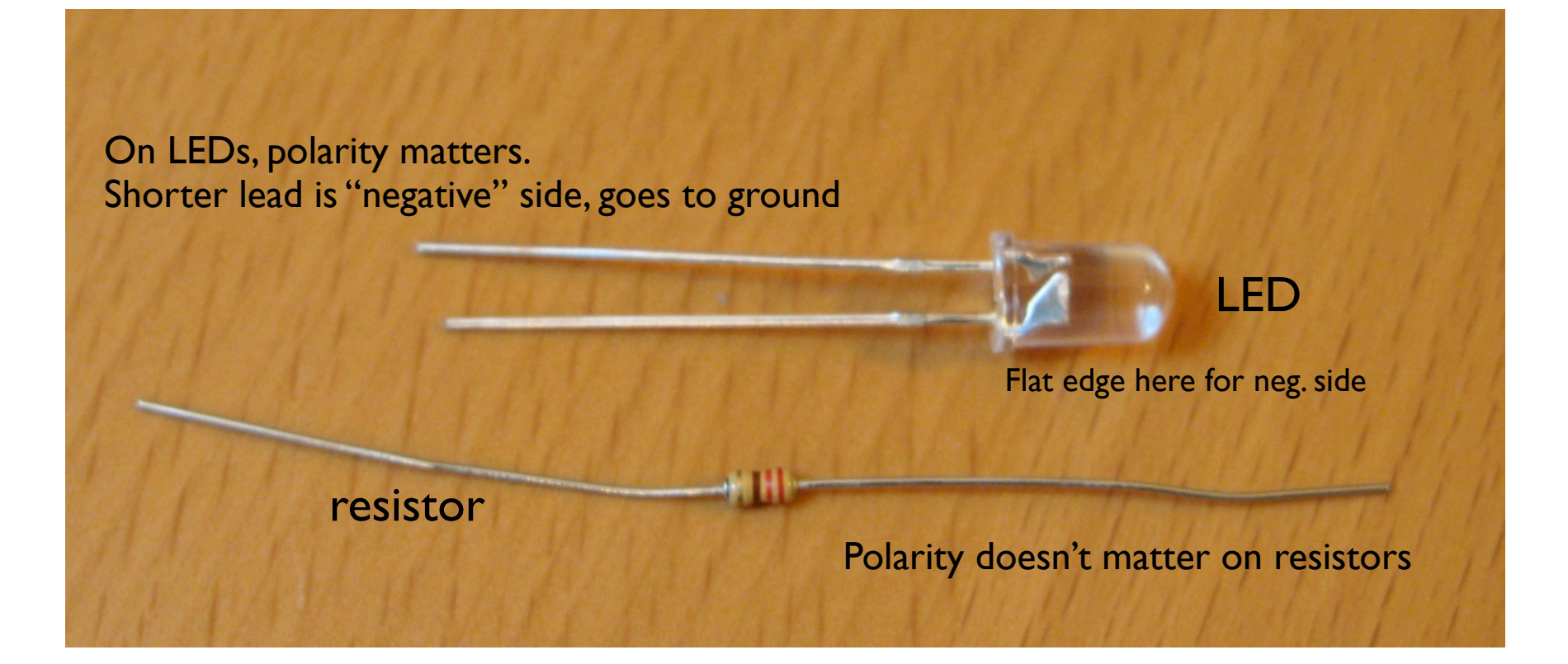

# Arduino "Language"

- Language is standard C (but made easy)
- Lots of useful functions
	- $pinMode() set a pin as input or output$
	- digitalWrite() set a digital pin high/low
	- digitalRead() read a digital pin's state
	- analogRead() read an analog pin
	- analogWrite() write an "analog" value
	- delay() wait an amount of time
	- $m{\text{in}}( )$  get the current time
- And many others. And libraries add more.

#### Sketch structure

- Declare variables at top
- Initialize
	- setup() run once at beginning, set pins
- Running
	- loop() run repeatedly, after setup()

# The Circuit for LED Blink

#### "hello world" of microcontrollers

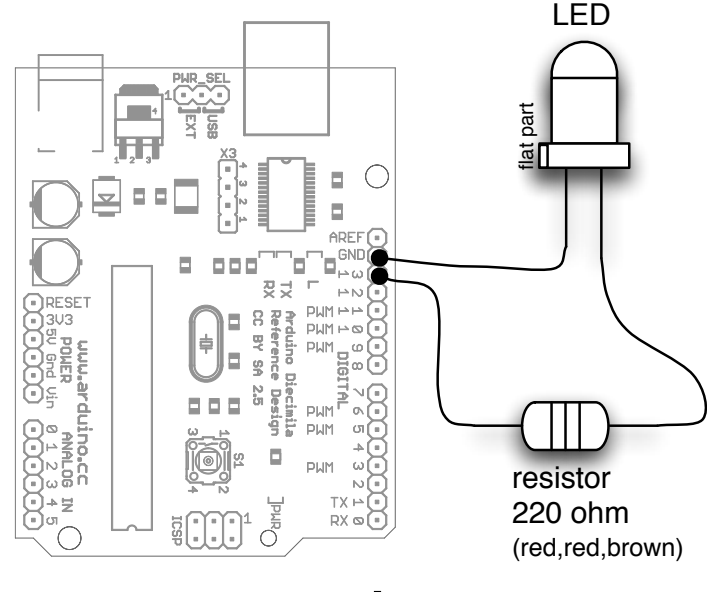

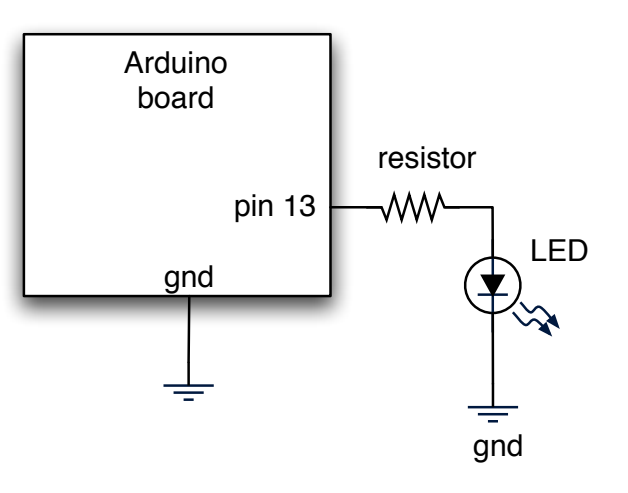

wiring diagram

schematic

Arduino Duemilanove board has this circuit built-in To turn on LED use digitalWrite(13, HIGH)

# PWM Signals

- Pulse Width Modulated (PWM) Signals
- $\mu$ Cs cannot generate analog output, but we can fake it by creating digital signals with different "duty cycles" - signals with different pulse widths.
- To the analog world the different duty cycles create different effective voltages

![](_page_39_Figure_0.jpeg)

![](_page_40_Figure_0.jpeg)

The PWM pins work with the "analogWrite(value)" command To turn LED to half-bright, use analogWrite(9,128) where "value" ranges between 0 and 255.

![](_page_41_Figure_0.jpeg)

Going from schematic to physical circuit.

### All Wired Up

![](_page_42_Picture_1.jpeg)

### Alternate Way

Or, adding a breadboard to Arduino for  $\int \phi$ 

![](_page_43_Picture_2.jpeg)

![](_page_44_Figure_0.jpeg)

### Basic Electronics

![](_page_45_Figure_1.jpeg)

- The dreaded *short circuit*:
- this is a circuit with a load equal to zero
- this allows "infinite" current to flow from the positive terminal of the voltage source to the negative terminal
- it will break stuff!
- Always check your circuits carefully before applying power
- Never connect an Arduino output pin directly to ground, always use a load resistor

#### Basic Electronics

![](_page_46_Figure_1.jpeg)

Image source: Engineer's Mini Notebook, Mims III, Master Publishining, 2007.

METER

BATTERY OP-AMP

LAMP

![](_page_47_Figure_0.jpeg)

Press "Upload". After a second, LED will "throb" on and off

Reduce "delay()" values to make it go faster

# Things to Try With "Fading"

- Make it go really fast or really slow
- Fading from half- to full-bright
- Try other PWM pins
- Multiple fading LEDs, at different rates

### Aside: LED Light Tubes

Snug-fit straws on the end of your LEDs to make them glow more visibly

![](_page_49_Picture_2.jpeg)

### Random Behavior

#### "CandleLight"

Uses simple pseudo random number generator to mimic flame

Use random(min,max) to pick a number between min & max.

![](_page_50_Picture_32.jpeg)

#### Take a Break

### Sensors & Inputs

#### Switches make or break a connection Many sensors are variations on switches

![](_page_52_Picture_2.jpeg)

![](_page_52_Picture_3.jpeg)

![](_page_52_Picture_5.jpeg)

### Many Kinds of Switches

![](_page_53_Picture_1.jpeg)

#### Homemade Switches

"Trick Penny"

Penny on a surface. When the penny is lifted, alarms go off

![](_page_54_Picture_3.jpeg)

#### Homemade Switches

"Trick Penny"

![](_page_55_Picture_2.jpeg)

### Homemade Switches

#### "Smart Wind Chimes" When the wind blows hard enough, you're sent email

![](_page_56_Picture_2.jpeg)

# Digital Input

- Switches make or break a connection
- But Arduino wants to see a voltage
	- Specifically, a "HIGH" (5 volts)
	- or a "LOW" (0 volts)

![](_page_57_Figure_5.jpeg)

How do you go from make/break to HIGH/LOW?

# From Switch to HIGH / LOW

- With no connection, digital inputs "float" between 0 & 5 volts (LOW & HIGH)
- Resistor "pulls" input to ground (0 volts)
- Pressing switch "pushes" input to 5 volts
- Press is HIGH Not pressed is LOW

![](_page_58_Figure_5.jpeg)

# Wiring it up

![](_page_59_Figure_1.jpeg)

Let's plug it into pin 2

# Using digitalRead()

- In setup(): pinMode(myPin, INPUT) makes a pin an input
- In loop(): digitalRead(myPin) gets switch's position
	- If doing many tests, use a variable to hold the output value of digitalRead().
	- $\bullet$  e.g. val = digitalRead(myPin)

# Digital Input Sketch

#### Load "Sketchbook/Examples/Digital/Button"

```
int ledPin = 13;<br>int inputPin = 2;<br>int val = 0;
                                // choose the pin for the LED
                                // choose the input pin (for a pushbutton)
                                // variable for reading the pin status
void setup() \{pinMode(ledPin, OUTPUT); // declare LED as output
  pinMode(inputPin, INPUT);
                                // declare pushbutton as input
Þ
void loop(){
  val = digitalRead(inputPin); // read input value
  if (va1 == HIGH) { // check if the input is HIGH
    digitalWrite(ledPin, LOW); // turn LED OFF
  } else {
    digitalWrite(ledPin, HIGH); // turn LED ON
  Υ
γ
```
#### Now you control the blinking

(How would you change it to blink the external LED you wired up?)

# Using Switches to Make Decisions

- Often you'll want to choose between actions, based on how a switch-like sensor
	- E.g. "If person is detected, fire super soaker"
	- E.g. "If flower pot soil is dry, turn on sprinklers"
- Define actions, choose them from sensor inputs
- Let's try that with the actions we currently know

![](_page_63_Picture_21.jpeg)

# Things to do for next week

- Design a concept for an interactive object for inspiration check out: http://www.arduino.cc/playground/Projects/ **ArduinoUsers**
- individual or group projects
- Read "Getting Started with Arduino", Chapters 1 through 4, and the Appendices

#### END Class 1

#### http://duksta.org/electronics/arduinoclass

#### John Duksta

john@duksta.org

#### Resources

http://arduino.cc/

Official homepage. Also check out the Playground & forums

http://ladyada.net/learn/arduino/ Great Arduino tutorials http://todbot.com/blog/category/arduino/ Various movies, hacks, tutorials on Arduino http://freeduino.org/ Index of Arduino knowledge

http://adafruit.com/

Arduino starter kits, Boarduino Arduino clone, lots of cool kits http://sparkfun.com/

Sells Arduino boards and lots of neat sensors & stuff

Books:

"Physical Computing", Dan O'Sullivan & Tom Igoe "Making Things Talk", Tom Igoe "Hacking Roomba", Tod E. Kurt